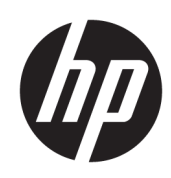

Poly Studio Base Kit G9 Plus on Microsoft Teams Rooms Solution Guide

### **SUMMARY**

This guide provides installers and integrators with instructions on how to install and configure multiple products to implement a video conferencing solution.

## Legal information

#### Copyright and license

© 2024, HP Development Company, L.P. The information contained herein is subject to change without notice. The only warranties for HP products and services are set forth in the express warranty statements accompanying such products and services. Nothing herein should be construed as constituting an additional warranty. HP shall not be liable for technical or editorial errors or omissions contained herein.

#### Trademark credits

All third-party trademarks are the property of their respective owners.

#### Privacy policy

HP complies with applicable data privacy and protection laws and regulations. HP products and services process customer data in a manner consistent with the HP Privacy Policy. Please refer to HP Privacy Statement.

#### Open source software used in this product

This product contains open source software. You may receive the open source software from HP up to three (3) years after the distribution date of the applicable product or software at a charge not greater than the cost to HP of shipping or distributing the software to you. To receive software information, as well as the open source software code used in this product, contact HP by email at ipgoopensourceinfo@hp.com.

# **Table of contents**

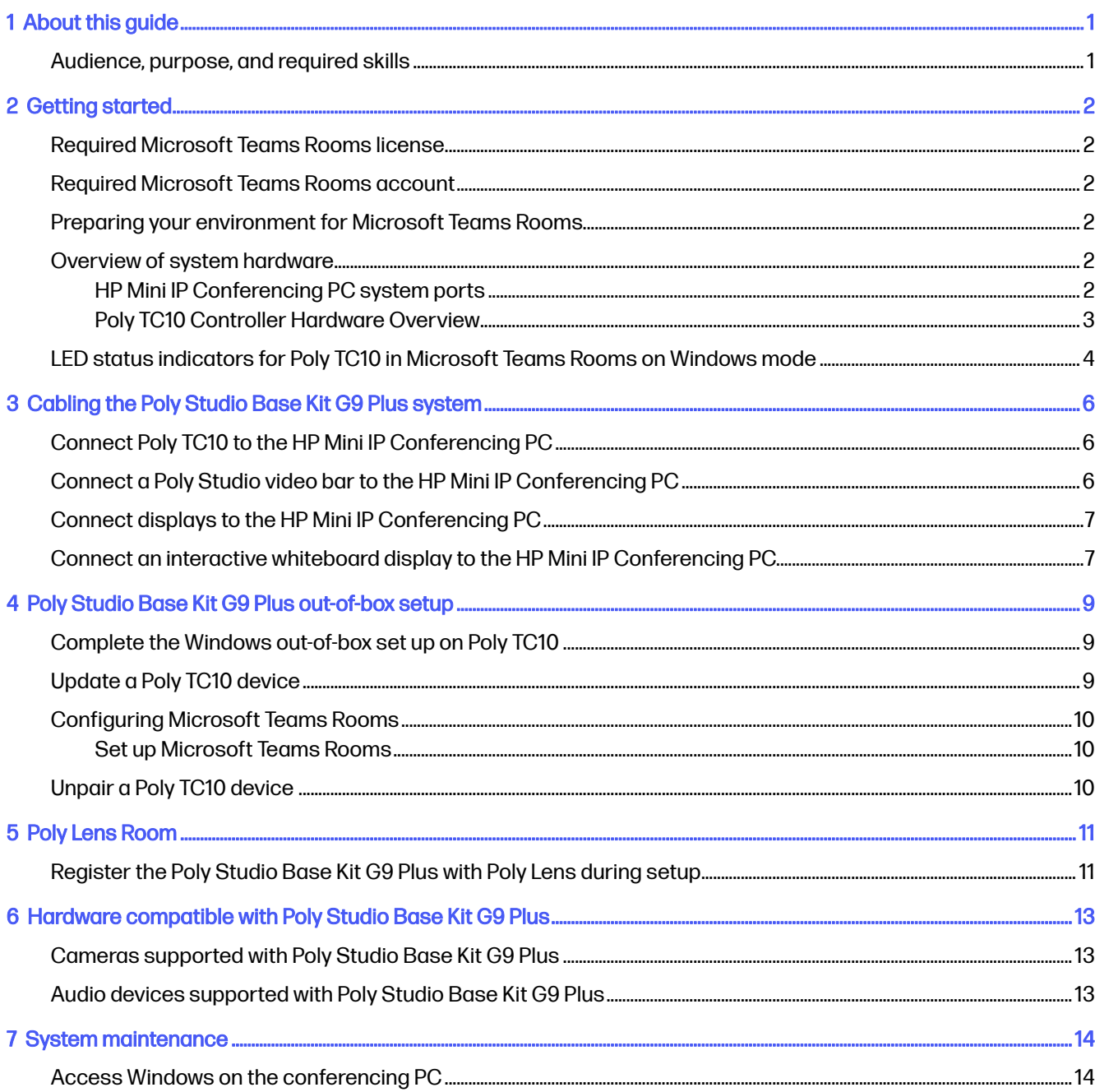

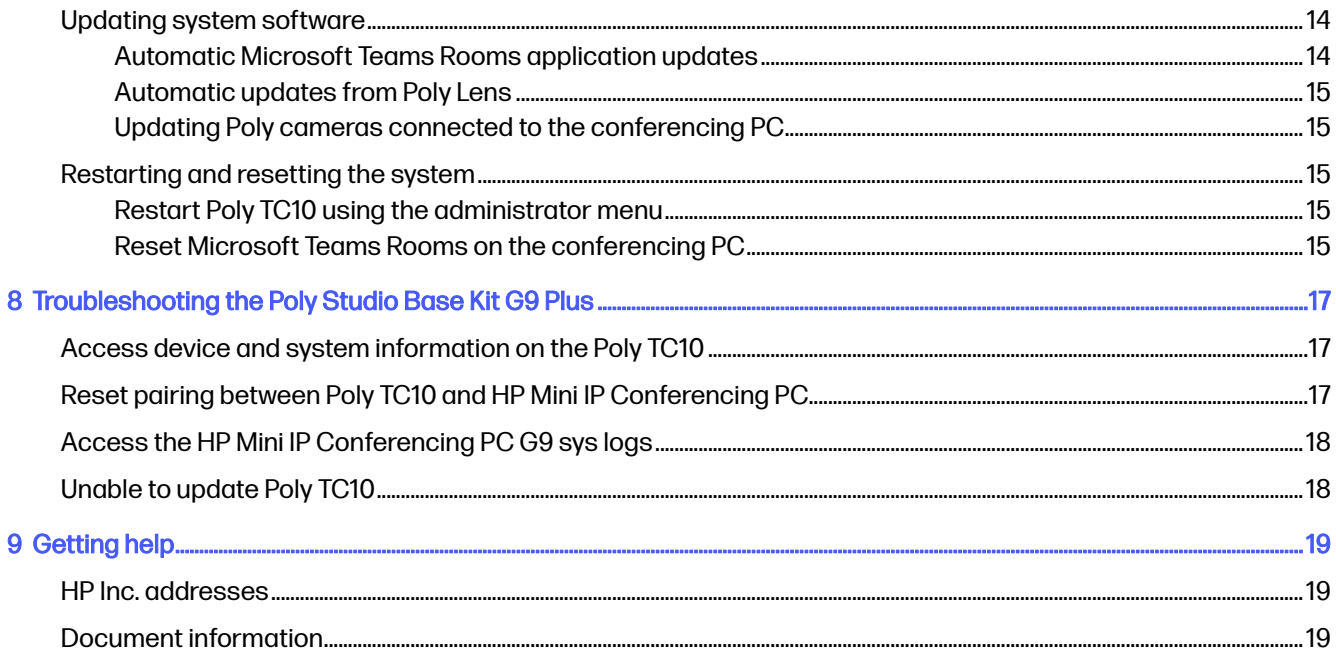

# <span id="page-4-0"></span>1 About this guide

This Poly Studio Base Kit G9 Plus Solution Guide contains information for installing and maintaining your Poly Studio Base Kit G9 Plus.

# Audience, purpose, and required skills

This guide is intended for beginning users, as well as intermediate and advanced users, who want to learn how to use the features available with Poly Studio Base Kit G9 Plus.

# <span id="page-5-0"></span>2 Getting started

Before setting up your Poly Studio Base Kit G9 Plus, ensure you have the required licenses.

## Required Microsoft Teams Rooms license

You must have a Microsoft Teams Rooms license to set up your Poly Studio Base Kit G9 Plus.

For information on required licenses and dependencies, visit [Teams Meeting Room Licensing.](https://docs.microsoft.com/en-us/MicrosoftTeams/rooms/rooms-licensing)

## Required Microsoft Teams Rooms account

You must have a Microsoft Teams Rooms account to set up your Poly Studio Base Kit G9 Plus.

[For information on setting up your Microsoft Teams Rooms account, visit Configure accounts for](https://docs.microsoft.com/en-us/MicrosoftTeams/rooms/rooms-configure-accounts)  Microsoft Teams Rooms.

## Preparing your environment for Microsoft Teams Rooms

Before setting up your Poly Studio Base Kit G9 Plus, verify that your network is ready.

[For information on verifying that your network is ready for Microsoft Teams, visit Prepare your](https://docs.microsoft.com/en-us/microsoftteams/prepare-network)  organization's network for Microsoft Teams.

## Overview of system hardware

The figures and tables in the following topics provide information about hardware features available on your system.

## HP Mini IP Conferencing PC system ports

The following illustration and table explain the ports on the back panel of your HP Mini IP Conferencing PC.

### <span id="page-6-0"></span>Figure 2-1 Conferencing PC system ports

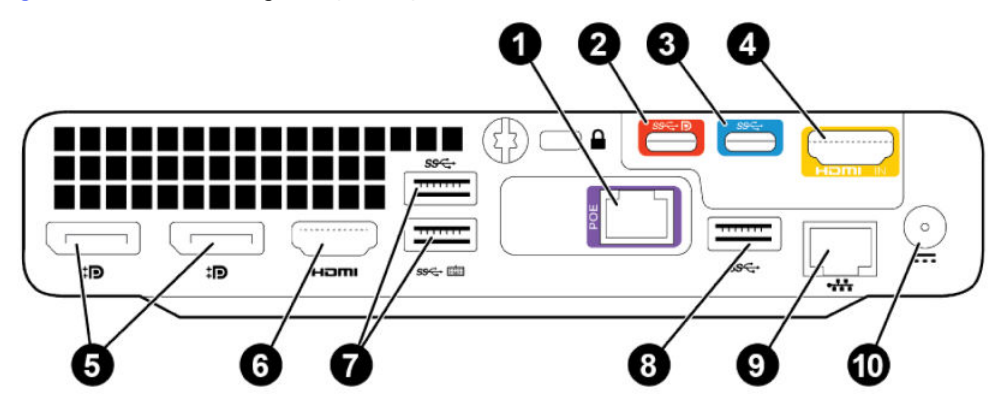

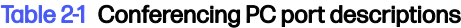

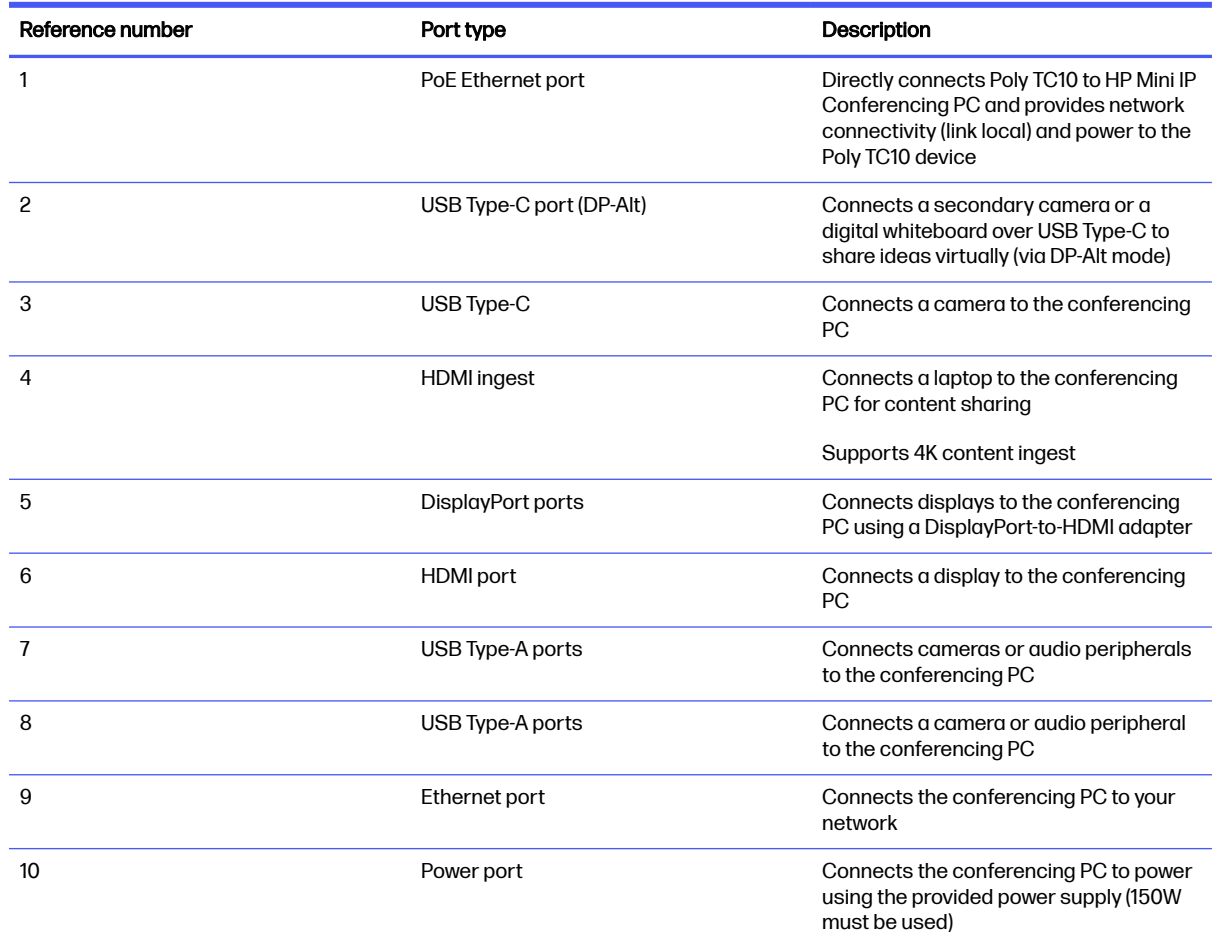

## Poly TC10 Controller Hardware Overview

The following illustration and table outline the hardware features of the Poly TC10 controller.

## Figure 2-2 Poly TC10 hardware features

<span id="page-7-0"></span>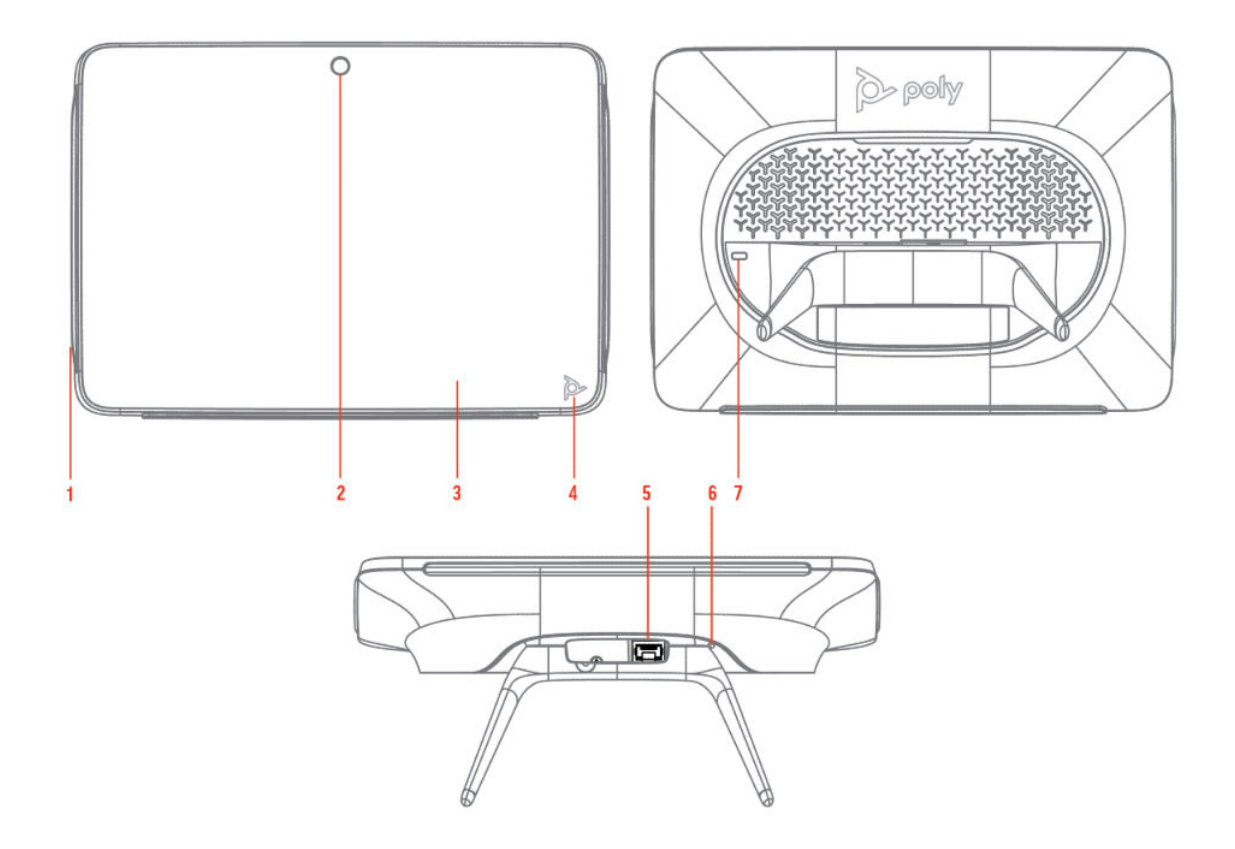

#### Table 2-2 Poly TC10 feature descriptions

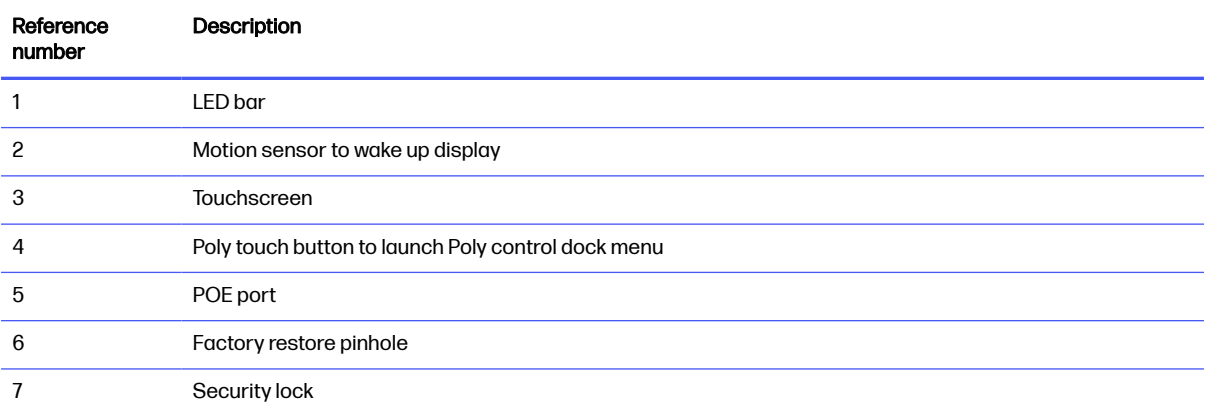

# LED status indicators for Poly TC10 in Microsoft Teams Rooms on Windows mode

Poly TC10 provides LED indicators to help you understand the device's behaviors in Microsoft Teams Rooms on Windows.

### Table 2-3 Poly TC10 LED indicators and status for Microsoft Teams Rooms on Windows

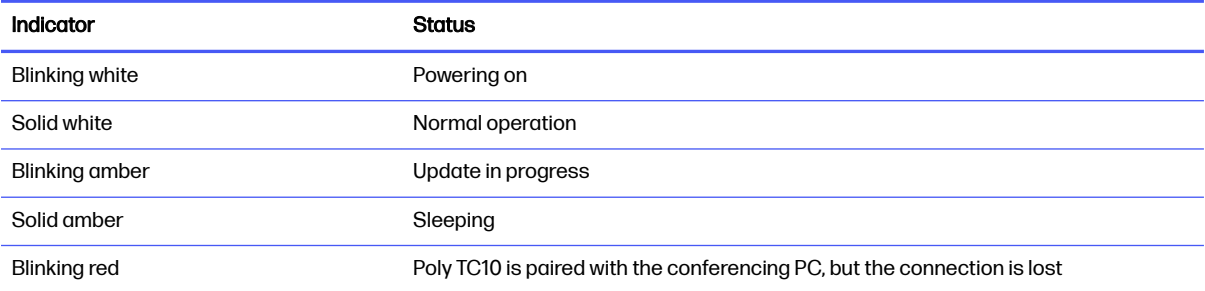

## <span id="page-9-0"></span>Cabling the Poly Studio Base Kit G9 Plus system 3

To help you in cabling the system components, Poly Studio Base Kit G9 Plus ships with color-coded ports and cables.

# Connect Poly TC10 to the HP Mini IP Conferencing PC

Connect your Poly TC10 device to the HP Mini IP Conferencing PC. The HP Mini IP Conferencing PC provides power and network connectivity to Poly TC10 to use it as a room controller.

**EX NOTE:** Before powering on the HP Mini IP Conferencing PC, ensure all connections have been made from the HP Mini IP Conferencing PC to the Poly TC10 and other peripherals.

Figure 3-1 Connecting the PoE cable from the HP Mini IP Conferencing PC to Poly TC10

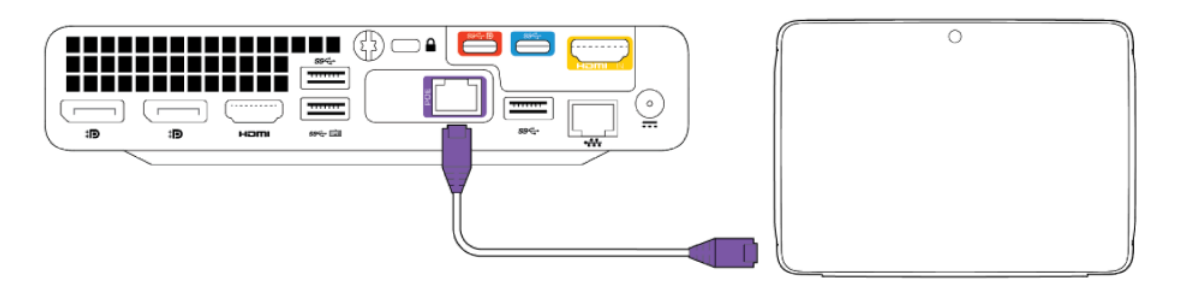

■ Connect the Ethernet cable with purple boot covers (included with the conferencing PC) from the purple Ethernet port on the HP Mini IP Conferencing PC to the POE port on the Poly TC10 device.

# Connect a Poly Studio video bar to the HP Mini IP Conferencing PC

Connect a supported Poly Studio video bar or standalone camera to the HP Mini IP Conferencing PC.

IMPORTANT: The Poly Studio video bar automatically updates if Poly Lens identifies a newer version of the device software. On Poly devices, the LED blinks amber indicating that a software update is in progress. Don't disconnect or turn off the device while it's updating.

## <span id="page-10-0"></span>Figure 3-2 Connecting a Poly Studio video bar to the HP Mini IP Conferencing PC

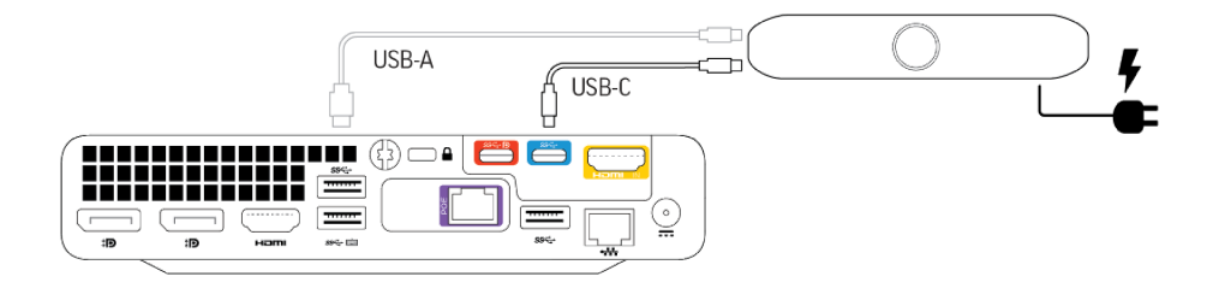

- 1. Connect the cable that ships with the Poly Studio video bar from the video bar to the USB port on the HP Mini IP Conferencing PC.
- 2. Connect the video bar to power.

# Connect displays to the HP Mini IP Conferencing PC

Use the HDMI and DisplayPort connectors to connect one or two displays to the HP Mini IP Conferencing PC.

### Figure 3-3 Connecting displays to the HP Mini IP Conferencing PC

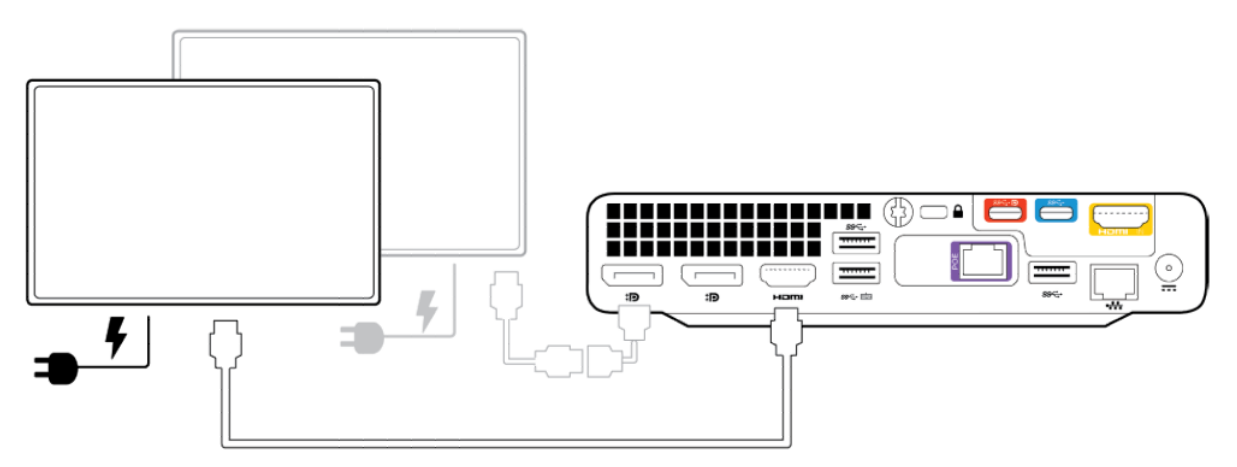

- 1. Connect an HDMI cable from the HDMI port on the HP Mini IP Conferencing PC to the HDMI 1 port on your display.
- 2. Optional: Using the provided DisplayPort to HDMI adapter, connect an HDMI cable from the DisplayPort adapter on the HP Mini IP Conferencing PC conferencing PC to the HDMI 1 port on the second display.
- 3. Connect the displays to power.

# Connect an interactive whiteboard display to the HP Mini IP Conferencing PC

Connect an interactive whiteboard display to the conferencing PC to use for whiteboarding sessions.

You must configure the interactive whiteboard as the system's second display so the system uses it when you start a whiteboarding session. For more information on setting up an interactive whiteboard, visit [Use Microsoft Teams Rooms as an Interactive Whiteboard Device.](https://techcommunity.microsoft.com/t5/microsoft-teams-blog/use-microsoft-teams-rooms-as-an-interactive-whiteboard-device/ba-p/1291716)

Figure 3-4 Connecting an interactive whiteboard display to the HP Mini IP Conferencing PC

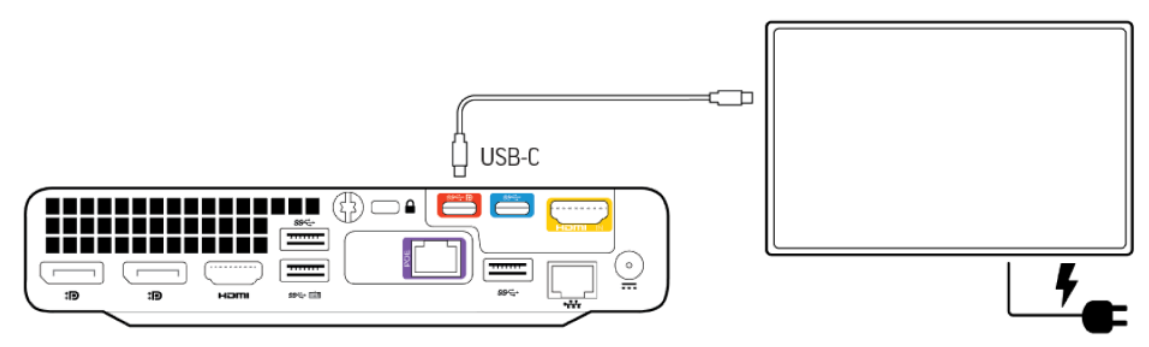

- 1. Connect a USB-C to USB-C cable from the interactive whiteboard display to the red USB-C port on the conferencing PC.
- 2. Connect the display to power.

## <span id="page-12-0"></span>Poly Studio Base Kit G9 Plus out-of-box setup 4

Before powering on the HP Mini IP Conferencing PC and Poly TC10, ensure all connections have been made from the HP Mini IP Conferencing PC to the Poly TC10 and other peripherals.

Refer to [Cabling the Poly Studio Base Kit G9 Plus](#page-9-0) system on page 6 for more.

## Complete the Windows out-of-box set up on Poly TC10

Use the Poly TC10 device to set up your Poly Studio Base Kit G9 Plus and configure basic settings.

- IMPORTANT: During the setup process, the conferencing PC and Poly TC10 may reboot several times. Do not turn off or restart the conferencing PC or Poly TC10 during this process.
	- 1. Connect all peripherals to the HP Mini IP Conferencing PC, including Poly TC10.
	- 2. Connect the conferencing PC to your network with an ethernet cable.
	- 3. Connect the HP Mini IP Conferencing PC to power.

The conferencing PC and Poly TC10 device turn on. Poly TC10 automatically pairs with the MTRoW device and launches the Microsoft Teams setup sequence.

NOTE: The language of the Poly TC10 interface is inherited from the language set on the paired PC.

## Update a Poly TC10 device

If your Poly TC10 is running 5.x or lower, it won't pair with the HP Mini IP Conferencing PC running MTRoW. Upgrade to Poly TCOS version 6.x to pair it to the HP mini PC.

- 1. Plug your Poly TC10 into a public/corporate network with internet connectivity using POE or a POE injector.
- 2. During the out-of-box installation sequence your Poly TC10 automatically checks for an update and prompts you to accept. Accept the update to allow your software to upgrade to the latest version.
- NOTE: If you have a Poly TC10 that was previously set up, [perform a reset of the Poly TC10](https://docs.poly.com/bundle/srb-zr-sg-current/page/factory-reset-the-tc8tc10-using-the-pinhole.html) to go through the out-of-box installation sequence mentioned above.
- <span id="page-13-0"></span>3. Once upgraded to version 6.0.x, move your Poly TC10 from the public/corporate network to the link local private network tied to the HP Mini IP Conferencing PC running MTRoW.
- 4. The Poly TC10 device running 6.0.x automatically pairs with the PC.
- 5. The Poly TC10 device automatically upgrades to the current approved and tested version during the nightly scheduled upgrade window.

# Configuring Microsoft Teams Rooms

After you complete the initial system setup, set up and configure Microsoft Teams Rooms.

## Set up Microsoft Teams Rooms

Set up and configure Microsoft Teams Rooms to work with your Poly Room Kit.

For detailed instructions on completing your configuration, visit [Initial Setup for Microsoft Teams Rooms](https://docs.microsoft.com/en-us/microsoftteams/rooms/console#initial-set-up-of-the-console)  at the Microsoft website.

- 1. Accept the Microsoft Software License Terms.
- 2. Enter your Microsoft Teams Rooms account information.

For more information, review [Configure accounts for Microsoft Teams Rooms.](https://docs.microsoft.com/en-us/microsoftteams/rooms/rooms-configure-accounts)

3. Select Next.

Microsoft Teams Rooms opens and displays on the room monitor and the Poly TC10 controller.

# Unpair a Poly TC10 device

To use the Poly TC10 in a different conference room, unpair it from the PC, take it to the new conference room and plug it into the new room system.

To unpair a Poly TC10 from a PC:

- 1. Tap on the Poly button at the bottom of the Poly TC10 screen (or swipe in from the left of the screen).
- 2. Go to Settings > Admin Settings.
- **3.** Enter the admin login credentials.
- 4. Select the device to unpair. Select Disconnect.

# <span id="page-14-0"></span>5 Poly Lens Room

Poly recommends that you use Poly Lens to manage your Poly Studio Base Kit G9 Plus and connected peripherals. With Poly Lens, actively manage your devices, capture room analytics, and update software on your Poly TC10 device or Poly Studio cameras. Poly Lens Room allows you to onboard and manage your Poly Studio Base Kit G9 Plus components from your Poly Lens cloud account.

# Register the Poly Studio Base Kit G9 Plus with Poly Lens during setup

During the Poly Studio Base Kit G9 Plus setup process, register your conferencing PC with Poly Lens using a PIN code.

Before onboarding your device using Poly Lens Room, review the Ports and Protocols for Poly Lens Apps table to ensure that Poly Lens Room can load and communicate to Poly Lens Cloud.

- 1. To locate your Poly Lens PIN code:
	- a. On the paired Poly TC10, select Settings > Admin
	- **b.** Enter the admin username and password.
	- c. At the bottom of the page, find Poly Lens, and select Onboard Device with PIN.
- **NOTE:** Alternatively, you can log into the admin account on the conferencing PC and open Poly Lens Room. In Poly Lens Room, select Onboard Device with PIN.

The application generates a PIN code. It may take up to 60 seconds to generate.

- 2. On the conferencing PC or a separate computer, access Poly Lens at [https://lens.poly.com.](https://lens.poly.com)
- 3. Sign up or log in to your account.
- 4. Go to Manage > Register Device.
- 5. Locate PIN or QR Code Onboarding and select Register a single device.
- 6. Select the Device is a PC-Based Room System check box.
- 7. Copy the PIN code from Poly Lens Room.
- 8. Enter or paste the PIN code into the Device PIN field.
- 9. Enter the Device Name and system location information.
- 10. Select Register Device.

Check that Poly Lens Room reports that the PC room has successfully onboarded and confirm that all [of your devices are showing in your Poly Lens Cloud account and the room inventory. For more see, Poly](https://info.lens.poly.com/)  Lens Help

## <span id="page-16-0"></span>Hardware compatible with Poly Studio Base Kit G9 Plus 6

The following cameras and audio devices are supported on Poly Studio Base Kit G9 Plus,

## Cameras supported with Poly Studio Base Kit G9 Plus

The following Poly video devices are supported on Poly Studio Base Kit G9 Plus.

Supported cameras include the following models:

- Poly Studio V52
- Poly Studio E60
- Poly Studio E70
- Poly Studio R30
- Poly Studio USB

## Audio devices supported with Poly Studio Base Kit G9 Plus

The following audio devices are supported with Poly Studio Base Kit G9 Plus.

- Shure P300 DSP
- **Shure Microflex Dante Software**
- Audio integrated in the listed Cameras supported with Poly Studio Base Kit G9 Plus on page 13
- NOTE: Not all legacy audio devices are supported or compatible with Poly Studio Base Kit G9 Plus. Note the following:
	- Poly Sync and Poly Trio products are not supported with this product.
	- Not all Microsoft Certified MTR audio peripherals are supported by the Poly Studio Base Kit G9 Plus. Devices not listed are considered compatible but support is provided by the manufacturer of the device.

# <span id="page-17-0"></span>7 System maintenance

Perform system maintenance tasks for your Poly Studio Base Kit G9 Plus.

## Access Windows on the conferencing PC

Sign in to the Windows Administrator account to manage the conferencing PC.

- 1. Connect a keyboard and mouse to the conferencing PC.
- 2. On the Poly TC10 device, go to More > Settings.
- 3. Enter the Administrator password.

The default password is sfb.

- 4. Select Windows Settings.
- 5. Select Administrator, and enter the Administrator password.

## Updating system software

Update application and peripheral software.

## Automatic Microsoft Teams Rooms application updates

By default, the system automatically downloads and installs updates for Windows, Microsoft Teams Rooms, and attached peripherals.

### **IMPORTANT:** Don't force Windows updates.

The system automatically installs required updates overnight. Forcing Windows updates may result in conflicts between Windows and the Microsoft Teams Rooms application.

Windows Update runs at a set time each night to download available updates. Leave the system on overnight to ensure that the system can receive and install updates.

**EV** NOTE: During the Windows update process you may see the touch controller unpair or update its firmware. Once updates are complete, your touch controller will repair and work as designed.

For information on Microsoft Teams Rooms releases, review the [Microsoft Teams Rooms Release Notes.](https://docs.microsoft.com/en-us/microsoftteams/rooms/rooms-release-note)

## <span id="page-18-0"></span>Automatic updates from Poly Lens

Poly Lens delivers automatic updates to the HP Poly control software on the HP Mini IP Conferencing PC.

Windows Update delivers the updates to the system, however, the Poly TC10 firmware will not be pushed out from Windows Update. Poly Lens is the primary mechanism used to update the Poly TC10 firmware. It requires that the system has connectivity to the Poly Lens Cloud, and access to poly lens software update URLs..

**IMPORTANT:** Ensure your Poly Studio G9 PC has the ability to reach swupdate.lens.poly.com. Your IT management will need to make sure firewall rules do not block this traffic. For more information, visit the Lens Firewall configuration [Poly Lens Ports and Protocol](https://info.lens.poly.com/docs/begin/ports-and-protocols) page.

## Updating Poly cameras connected to the conferencing PC

Windows Update automatically updates the Poly camera connected to your conferencing PC.

NOTE: If you onboard your system for management with Poly Lens, you can manage camera software updates manually. If you don't onboard your system to Lens, Windows Update automatically updates the camera when a new version of the camera software is available.

Windows Update is set to run after midnight and downloads and installs Poly camera updates as they're available.

## Restarting and resetting the system

You may need to restart or reset your system and peripherals to resolve issues.

## Restart Poly TC10 using the administrator menu

Restart the Poly TC10 device from the Poly TC10 administrator menu.

- 1. On the right side of the Poly TC10 screen, swipe left.
- 2. Select Settings.
- 3. Select Admin Settings.
- 4. Enter the Administrator password.

The default password is the last six digits of the Poly TC10 serial number.

If you're signing in to the administrator menu for the first time, the Poly TC10 device prompts you to update the administrator password.

- 5. Select Restart and Reset.
- 6. Select System Restart.

## Reset Microsoft Teams Rooms on the conferencing PC

Reset the Microsoft Teams Rooms application on the conferencing PC without factory resetting the PC.

1. Select More > Settings.

2. Enter the Windows administrator password.

The default password is sfb.

- 3. Select Reset Device.
- 4. Select Reset.

Microsoft Teams Rooms resets and the presents the out-of-box setup screen.

## <span id="page-20-0"></span>Troubleshooting the Poly Studio Base Kit G9 Plus 8

Use the following information to troubleshoot issues with your Poly Studio Base Kit G9 Plus.

## Access device and system information on the Poly TC10

Device and system information can be useful for troubleshooting issues with your system, particularly when engaging with our support team.

You can access device settings useful without an admin login.

- 1. Tap the Poly button at the bottom of the Poly TC10 screen (or swipe in from the left of the screen).
- 2. Select Settings.
- 3. In the Information panel, the following device information displays:
	- Software versions
	- Hardware version
	- Windows version
	- Serial number

# Reset pairing between Poly TC10 and HP Mini IP Conferencing PC

If the Poly TC10 becomes unpaired or you have issues getting the pairing to work, reset pairing to clear the current pairing configuration between the touch controller and the paired PC and reinitiate pairing.

If you unplug a Poly TC10 from a PC without disconnecting it in the admin settings, then try to pair it with another PC, the Poly TC10 may show that it's paired but not work correctly.

- 1. Tap the Poly button at the bottom of the Poly TC10 screen (or swipe in from the left of the screen).
- 2. Go to Settings > Admin Settings.
- **3.** Enter the admin login credentials.

### <span id="page-21-0"></span>4. Select Reset Pairing.

Pairing is reset and the Poly TC10 is ready to plug into the PC for automatic pairing.

# Access the HP Mini IP Conferencing PC G9 sys logs

The HP Mini IP Conferencing PC G9 sys logs are kept on the PC syslog server.

The following log information is stored:

#### Table 8-1 Type of information logged

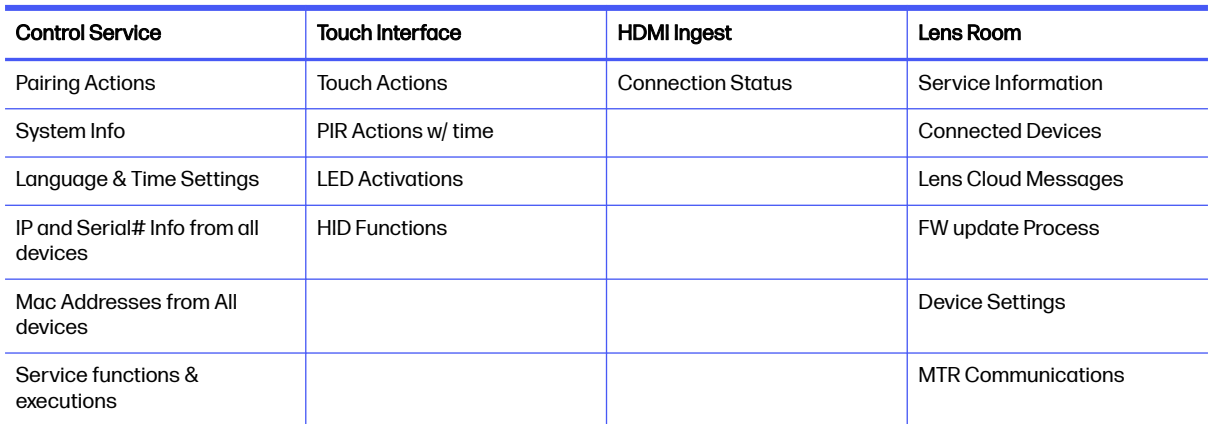

- **■** Access the HP Mini IP Conferencing PC G9 sys logs at the following locations:
	- C:\windows\System32\config\systemprofile\appdata\roaming\hpqlog
		- System and applications logs (primary location)
	- C:\users\skype\AppData\Roaming\hpqlog
		- HP Control Application logs
	- C:\ProgramData\Poly\Logs\Lens Control Service
		- Lens Room Service logs

## Unable to update Poly TC10

If you have issues with updating the Poly TC10, ensure that your firewall allows updates from 'swupdate.lens.poly.com'.

Your company's IT team must also ensure that firewall rules don't block this traffic.

[For more information, see the Lens Firewall configuration here: https://info.lens.poly.com/docs/begin/](https://info.lens.poly.com/docs/begin/ports-and-protocols) ports-and-protocols

# <span id="page-22-0"></span>9 Getting help

Poly is now a part of HP. The joining of Poly and HP paves the way for us to create the hybrid work experiences of the future. Information about Poly products has transitioned from the Poly Support site to the HP Support site.

The [Poly Documentation Library](https://docs.poly.com/) is continuing to host the installation, configuration/administration, and user guides for Poly products in HTML and PDF format. In addition, the Poly Documentation Library provides Poly customers with information about the transition of Poly content from Poly Support to HP Support.

The [HP Community](https://h30434.www3.hp.com/) provides additional tips and solutions from other HP product users.

## HP Inc. addresses

### HP US

HP Inc. 1501 Page Mill Road Palo Alto 94304, U.S.A. 650-857-1501

### HP Germany

HP Deutschland GmbH HP HQ-TRE 71025 Boeblingen, Germany

### HP UK

HP Inc UK Ltd Regulatory Enquiries, Earley West 300 Thames Valley Park Drive Reading, RG6 1PT United Kingdom

## Document information

Model ID: Poly TC10 (RMN: P030 & P030NR)

Document part number: 3725-87764-001A

Last update: June 2024

Email us at [documentation.feedback@hp.com](mailto:documentation.feedback@hp.com) with queries or suggestions related to this document.